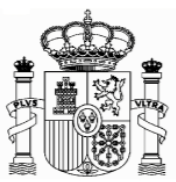

# <span id="page-0-0"></span>**FORMULAR 210. NICHT VERMIETETE IMMOBILIEN BIS 31.12.2017**

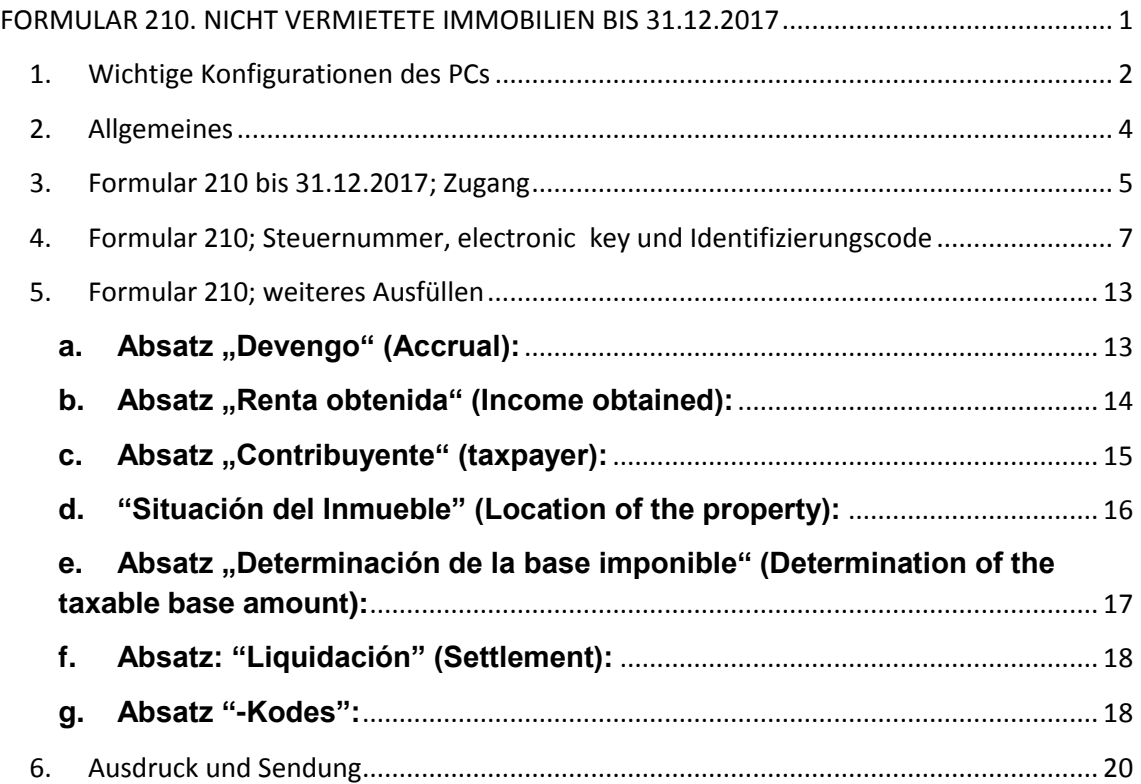

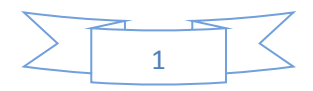

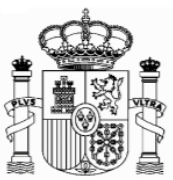

# <span id="page-1-0"></span>**1. Wichtige Konfigurationen des PCs**

#### **EMPFEHLUNGEN ZUM AUSFÜLLEN DER INTERNET-FORMULARE DER AGENCIA TRIBUTARIA, WENN SIE DEN NAVEGATOR "EXPLORER" BENUTZEN (MIT MOZILLA NORMALERWEISE GIBT ES WENIGE PROBLEMEN)**

1. Ganz oben rechts klicken Sie auf "Ayuda" und danach auf "Configurador automático para navegadores" (ausführbare Datei, die ein Programm für eine gute Einstellung Ihres Computer einschließt).

In "Configuración óptima de su ordenador personal" haben Sie Informationen über die Kompatibilität der Navegatoren.

2. Unter "Extras" müssen Sie auf die Option "Einstellung der Kompatibilitätsansicht" klicken und "agenciatributaria.gob.es" hinzufügen.

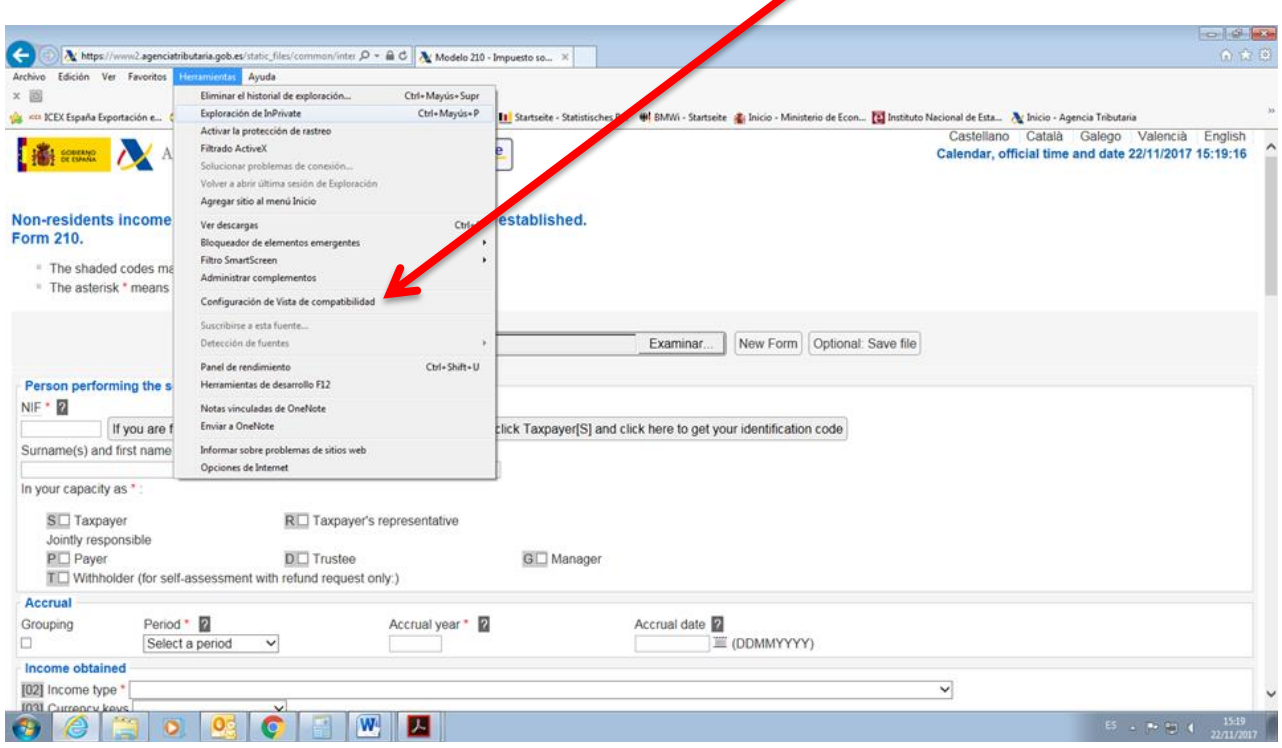

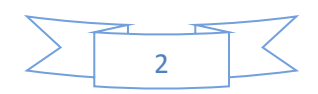

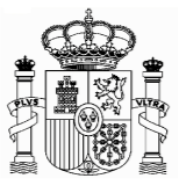

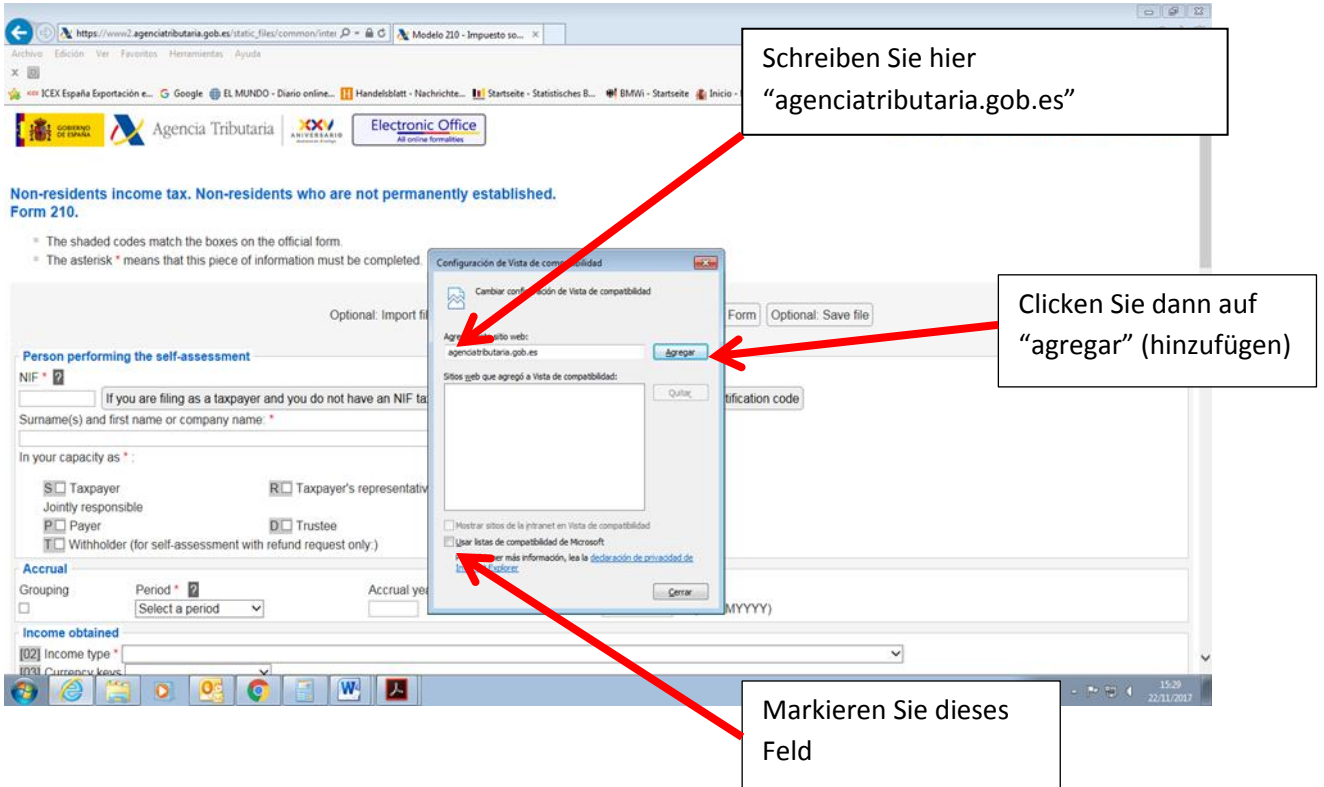

Die Fehlermeldung 0115 ist auch ein "Kompatibilitätsproblem". Normalerweise bedeutet, dass etwas mit Ihren Browser, Version der Java, pop-ups oder etwas anderes, nicht mit unserem System zusammenpasst. Wenn Sie diese Fehlermeldung bekommen, versuchen Sie die folgende Lösung anzuwenden:

- a. Wenn es in dem Formular Fenster gibt, die keine Auswahl bereit stellen, das Feld jedoch obligatorisch auszufüllen ist, so kann es sein, dass unter "Extras" der "popup blocker" aktiviert ist. Dieser muss dann deaktiviert werden.
- b. Auch können Probleme bei den Symbolleisten auftreten (Google, Yahoo, etc.) Man sollte diese deaktivieren, und zwar unter "Ansicht" und danach "Symbolleisten".
- c. Abschließend sollte man unter "Extras Internetoptionen" "Sicherheit" "Vertrauenswürdige Sites" – "Sites" die Adresse https://\*.agenciatributaria.gob.es eingeben und das Feld "Für Sites dieser Zone ist eine Serverüberprüfung erforderlich" markieren.

Wenn Sie die Fehlermeldung 0115 bekommen, geben Sie "0115" unter "Buscar" (Suchen) auf der Webseite der Agencia Tributaria ein. Hier bekommen Sie Anweisungen über diese Fehlermeldung für verschiedene Browser.

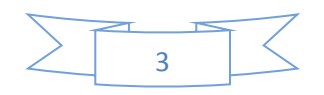

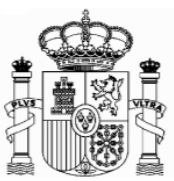

# <span id="page-3-0"></span>**2. Allgemeines**

Nicht ansässige Steuerpflichtige denen eine Stadtimmobilie in Spanien gehört, das sie selbst nutzen, das keiner Wirtschaftstätigkeit dient oder das leer steht, fallen unter die Einkommensteuer für Nicht Ansässige. In diesem Sinne müssen sie 1,1 % des Katasterwertes der Liegenschaft (bzw. 2 %, wenn der Katasterwert nicht mit Wirkung zum 1. Januar 2004 revidiert oder geändert wurde) als Einkünfte zu einem Steuersatz von 19% (in den Steuerjahren 2016 und 2017) verrechnen.

Wenn die Immobilie für einen Teil des Jahres vermietet ist, wird nur der Teil des Jahres, in dem es von den Eigentürmern genutzt wird, wie im vorhergehenden Abschnitt versteuert. Für die restlichen Teile des Jahres müssen die Mieteinkünfte versteuert werden, wie im Dokument "Anleitungen Formular 210 Vermietete Immobilien" erklärt ist.

Die Erklärung muss innerhalb des auf den Steuerzeitraum folgenden Kalenderjahres, auf welchen die Erklärung sich bezieht, abgegeben werden.

Die Steuersätze in den letzten 4 Jahren für EU- Ansässige Bürger1 lauteten folgendermaßen

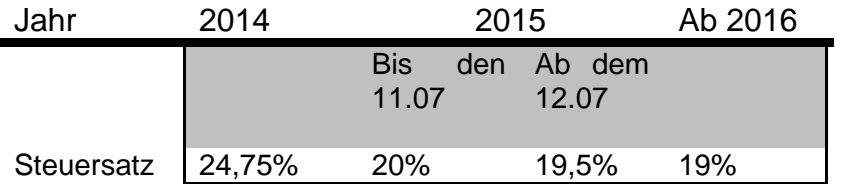

Es ist ein Selbst-Veranlagungsverfahren, d.h., dass man nicht nur die Einkünfte deklarieren, sondern auch selbst den Steuerbescheid machen und die entsprechende Steuerquote abführen muss.

**.** 

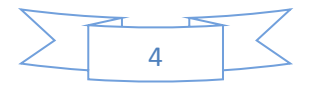

<sup>&</sup>lt;sup>1</sup> Sowie die EFTA-Länder Island und Norwegen.

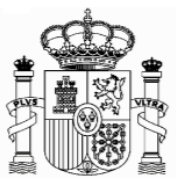

## <span id="page-4-0"></span>**3. Formular 210 bis 31.12.2017; Zugang**

Seit 2011 gilt das neue Formular 210, welches ausschließlich per Internet auszufüllen ist. Der Zugang zur spanischen Version erfolgt über folgenden Link:

[https://www2.agenciatributaria.gob.es/static\\_files/common/internet/dep/aplicaciones/ov](https://www2.agenciatributaria.gob.es/static_files/common/internet/dep/aplicaciones/ov/ie62100b.html) [/ie62100b.html](https://www2.agenciatributaria.gob.es/static_files/common/internet/dep/aplicaciones/ov/ie62100b.html)

Die englische Version ist über diesen Link zugänglich:

[https://www2.agenciatributaria.gob.es/static\\_files/common/internet/dep/aplicaci](https://www2.agenciatributaria.gob.es/static_files/common/internet/dep/aplicaciones/ov/ie62100b.html?idi=en) [ones/ov/ie62100b.html?idi=en](https://www2.agenciatributaria.gob.es/static_files/common/internet/dep/aplicaciones/ov/ie62100b.html?idi=en)

Falls dieser Link nicht funktioniert oder wenn er geändert worden wäre, kann man das Formular auch anhand der folgenden Route finden:

- 1. [www.agenciatributaria.es](http://www.agenciatributaria.es/)
- 2. Klicken Sie Declaraciones , **Modelos y formularios**
- 3. Klicken Sie **"Impuesto sobre la Renta de No Residentes"**
- 4. Dann klicken Sie **"Modelo 210"**

5. Schließlich klicken Sie **"Formulario del modelo 210 para su presentación (predeclaración). Devengos 2011 a 2017"**

Eine weitere mögliche Route

- 1. [www.agenciatributaria.es](http://www.agenciatributaria.es/)
- 2. Klicken Sie auf **"Ciudadanos"**
- **3.** Klicken Sie **"No residentes y trabajadores desplazados"**
- 4. Klicken Sie **"Impuesto de la Renta de No Residentes"**
- **5.** Klicken Sie **"Impuesto de la Renta de No Residentes"**
- **6.** Klicken Sie **"Sin establecimiento Permante"**
- **7.** Klicken Sie **"Formulario del modelo 210 para su presentación (predeclaración). Devengos 2011 a 2017."**

Für die englische Version lauten die Beschriftungen folgendermaßen:

- 1. [www.agenciatributaria.es](http://www.agenciatributaria.es/)
- 2. "English" (auf die obere Ecke rechts)
- 3. "Tax returns, templates and forms"
- 4. "Income tax for non-residents"
- 5. "Form 210: Non-residents income tax. "
- 6. [Form 210 for filing \(preliminary tax return\). Accrued 2011 to 2017](https://www2.agenciatributaria.gob.es/static_files/common/internet/dep/aplicaciones/ov/ie62100b.html?idi=en)

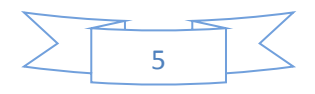

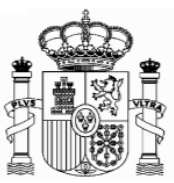

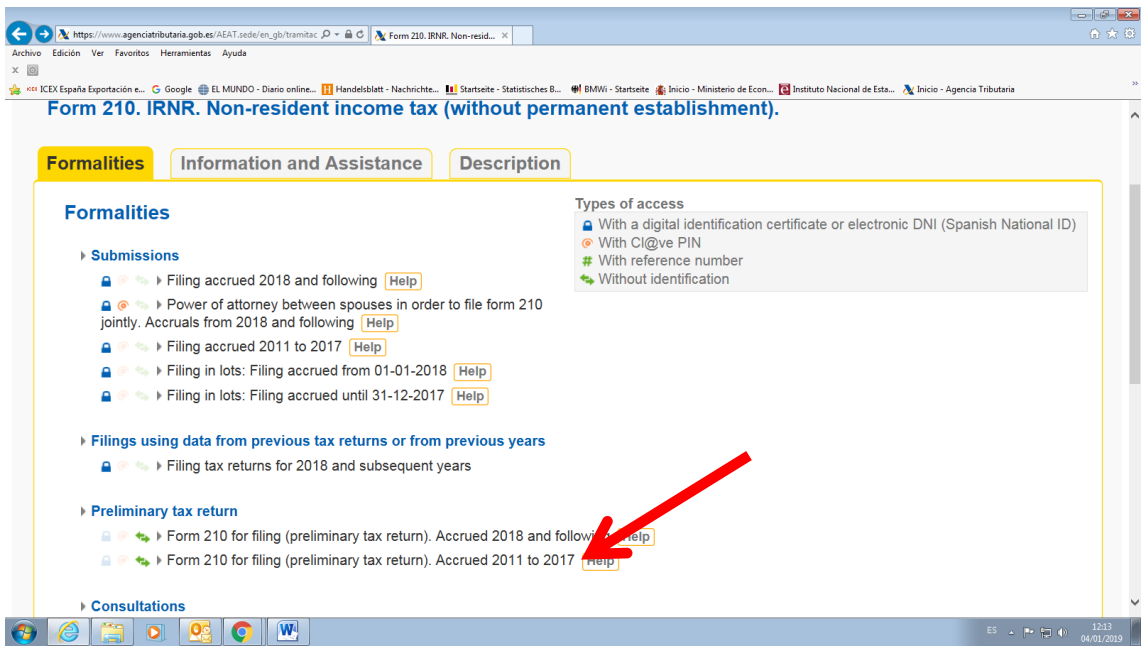

Oder

- 1. [www.agenciatributaria.es](http://www.agenciatributaria.es/)
- 2. "English" (auf die obere Ecke rechts)
- 3. "Individual and employees" (unter Direct Access)
- 4. "Income tax for non-residents"
- 5. "Non-residents and displaced workers"
- 6. "Income tax for non-residents"
- 7. "income tax for non-residents"
- 8. "Without permanent establishment"
- 9. "Form 210"
- 10. "Form 210 for filing (preliminary tax return). Accrued 2011 to 2017."

Anleitungen für die Ausfüllung des Formulars auf Englisch und Spanisch sind auch unter folgenden Links erhältlich:

[http://www.agenciatributaria.es/static\\_files/AEAT/Contenidos\\_Comunes/La\\_Agencia\\_T](http://www.agenciatributaria.es/static_files/AEAT/Contenidos_Comunes/La_Agencia_Tributaria/Modelos_y_formularios/Declaraciones/Modelos_200_al_299/210/Instrucciones/OrdenIRNR2010instrucciones210_en_gb.pdf) [ributaria/Modelos\\_y\\_formularios/Declaraciones/Modelos\\_200\\_al\\_299/210/Instruccione](http://www.agenciatributaria.es/static_files/AEAT/Contenidos_Comunes/La_Agencia_Tributaria/Modelos_y_formularios/Declaraciones/Modelos_200_al_299/210/Instrucciones/OrdenIRNR2010instrucciones210_en_gb.pdf) s/OrdenIRNR2010instrucciones210 en gb.pdf

[http://www.agenciatributaria.es/static\\_files/AEAT/Contenidos\\_Comunes/La\\_Agencia\\_T](http://www.agenciatributaria.es/static_files/AEAT/Contenidos_Comunes/La_Agencia_Tributaria/Modelos_y_formularios/Declaraciones/Modelos_200_al_299/210/Instrucciones/OrdenIRNR2010instrucciones210_es_es.pdf) [ributaria/Modelos\\_y\\_formularios/Declaraciones/Modelos\\_200\\_al\\_299/210/Instruccione](http://www.agenciatributaria.es/static_files/AEAT/Contenidos_Comunes/La_Agencia_Tributaria/Modelos_y_formularios/Declaraciones/Modelos_200_al_299/210/Instrucciones/OrdenIRNR2010instrucciones210_es_es.pdf) [s/OrdenIRNR2010instrucciones210\\_es\\_es.pdf](http://www.agenciatributaria.es/static_files/AEAT/Contenidos_Comunes/La_Agencia_Tributaria/Modelos_y_formularios/Declaraciones/Modelos_200_al_299/210/Instrucciones/OrdenIRNR2010instrucciones210_es_es.pdf)

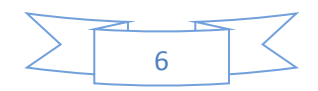

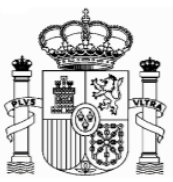

#### **Mit dem neuen Formular ist es möglich die Steuerquote von einem deutschen Bankkonto zu überweisen. Wichtiger Hinweis:**

Es gibt keine PDF-Datei mit dem leeren Formular, weil das Formular auf Papier nicht mehr existiert. Man muss unbedingt das Formular unter diesem Link ausfüllen, und "Validate und generate PDF" drücken. Danach kommt eine technische Überprüfung und wenn alles korrekt ist, wird ein pdf-Dokument mit der ausgefüllten Erklärung generiert. Erst in diesem Moment kann man das Dokument ausdrucken.

# <span id="page-6-0"></span>**4. Formular 210; Steuernummer, electronic key und Identifizierungscode**

Als Steuerzahler in Folge von Einnahmen aus nicht vermieteten Immobilien müssen Sie beim Ausfüllen des Formulars 210 wie folgt vorgehen (gültig für eine Person, die selbst als Steuerzahler das Formular ausfüllt):

- 1. Wenn Sie eine spanische Identifikationsnummer haben (Zusammensetzung: Buchsbabe (X, Y oder M) + 7 Ziffern + Buchstabe), geben Sie diese in das Feld "NIF" ein und markieren das Feld S  $\Box$  Contribuyente (taxpayer, Steuerzahler). In das Feld "Apellidos y nombre o razón social…" (Surname or company name…) schreiben Sie, in dieser Reihenfolge, Ihren Familien- und Ihren Vornamen. **Gehen Sie direkt zu Punkt 5 "Formular 210; weiteres Ausfüllen" (Seite 13).**
- 2. Wenn Sie keine spanische Identifikationsnummer haben, markieren Sie erstens das Feld S  $\Box$  Contribuyente (taxpayer) und klicken Sie danach den Link "Si presenta en condición de contribuyente y no dispone de NIF, pulse aquí para obtener su código de identificación" (if you are filing as a…).

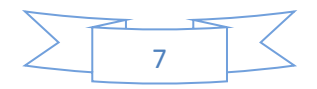

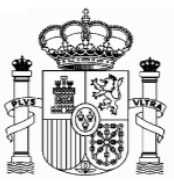

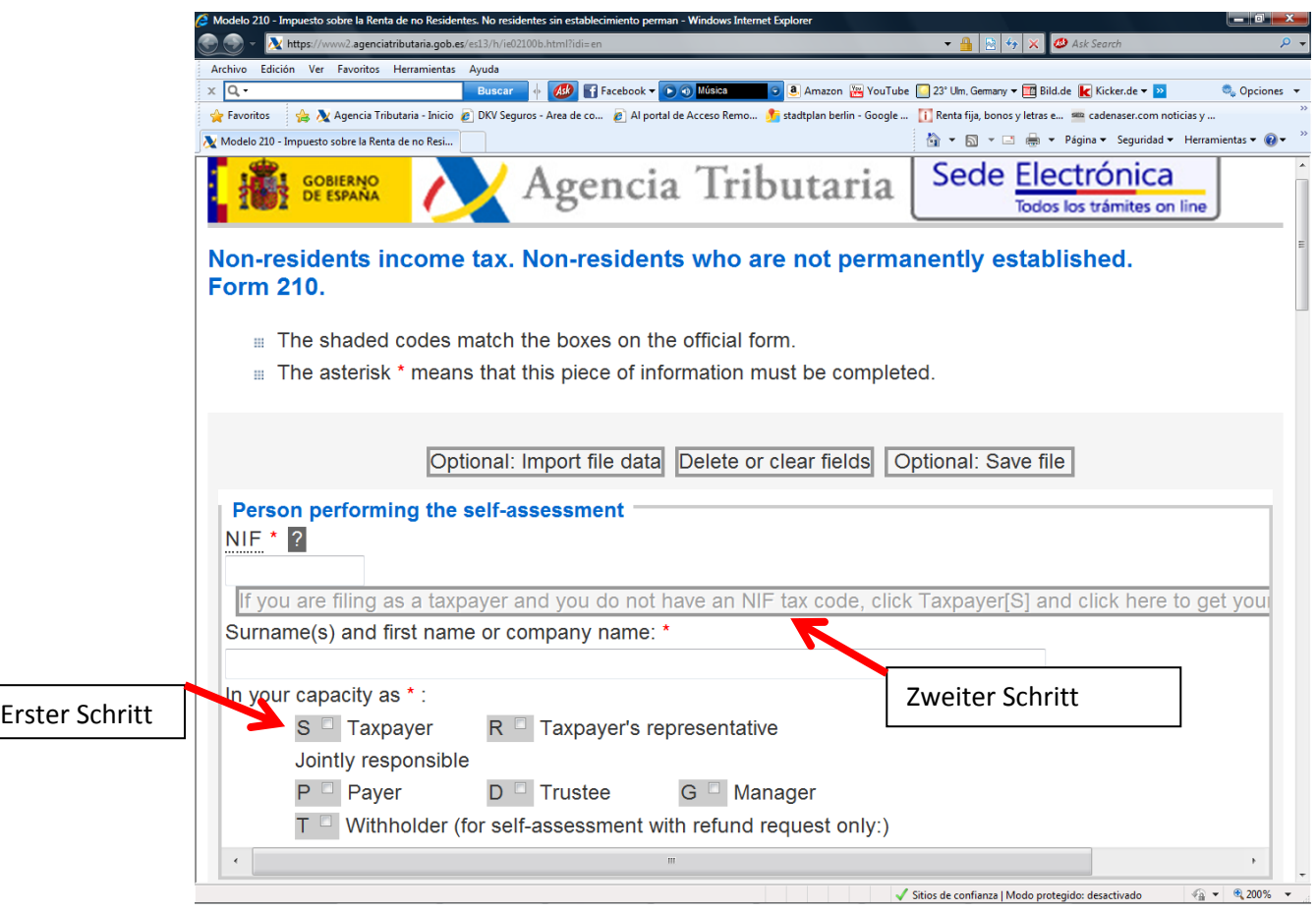

Ein neues Fenster wird eröffnet, und dort müssen Sie Ihren Familien- und Vornamen, die deutsche Steueridentifikationsnummer (nicht obligatorisch), Ihre E-Mail, Adresse, Staatsangehörigkeit, den Staat des Wohnsitzes, Angaben zur Person (natürliche Person oder juristische Person) sowie – nur bei natürlichen Personen - Geburtsdatum und Ge-burtsort, eintragen. Dann klicken Sie auf "Enviar" (natürlich alle Daten des Beispiels sind erfunden):

**Achtung: Während sich dieses und weitere Fenster öffnen, schließen sie das Hauptfenster nicht zu!**

Achtung: Bitte benutzen Sie Umlaute oder "ß" nicht!

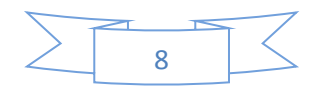

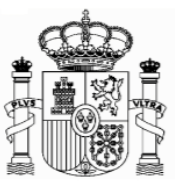

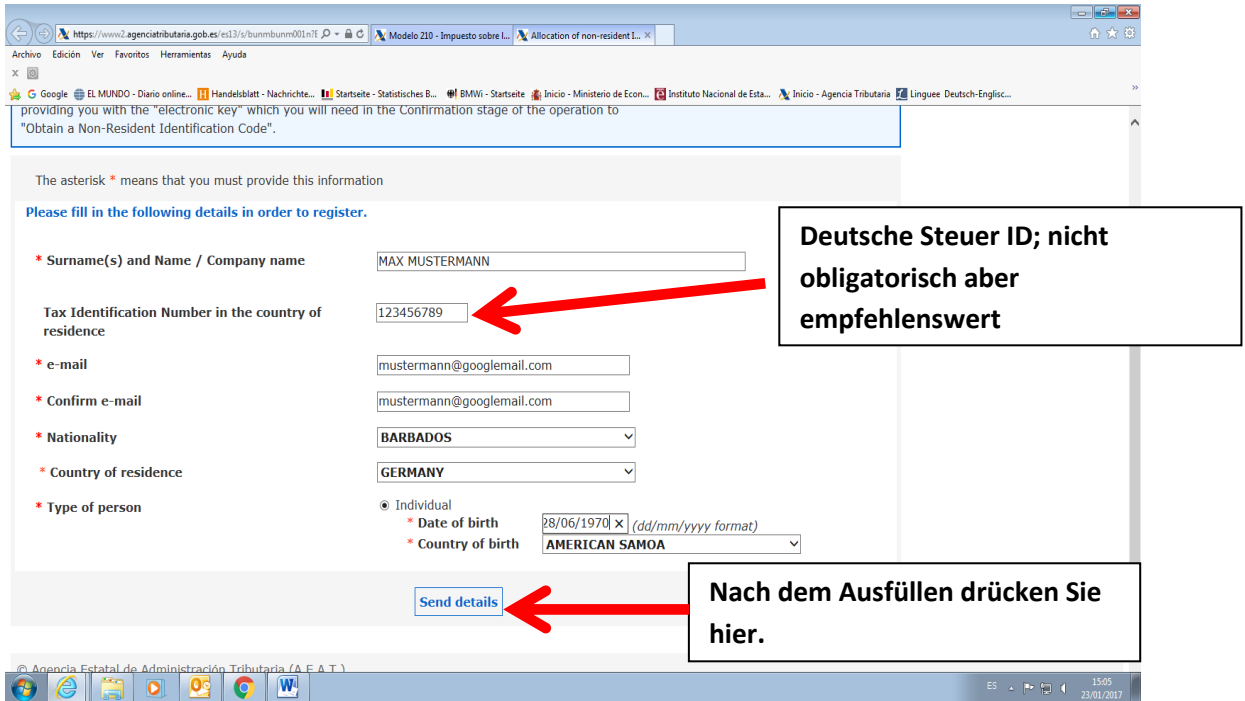

Jetzt bekommen Sie eine email von der "Agencia Tributaria" mit einem elektronischen Code ("clave electrónica", "electronic key"), den Sie kurz später benötigen.

#### **Achtung!**

1) Es könnte sein, dass Sie die email in der elektronischen Ablage "Spam" **bekommen,** 

**2) Dieser elektronische Code ist noch nicht der Identifikationscode! Und** 

#### **3) Behalten Sie diese E-mail.**

Das Fenster wird ein bisschen geändert, um ein Paar mehr Daten zu ergänzen (Ihr Geschlecht, die Region oder Provinz sowie den Geburtsort zu eingeben):

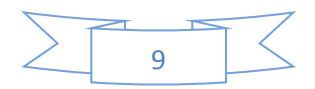

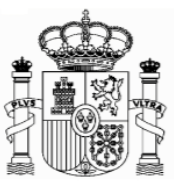

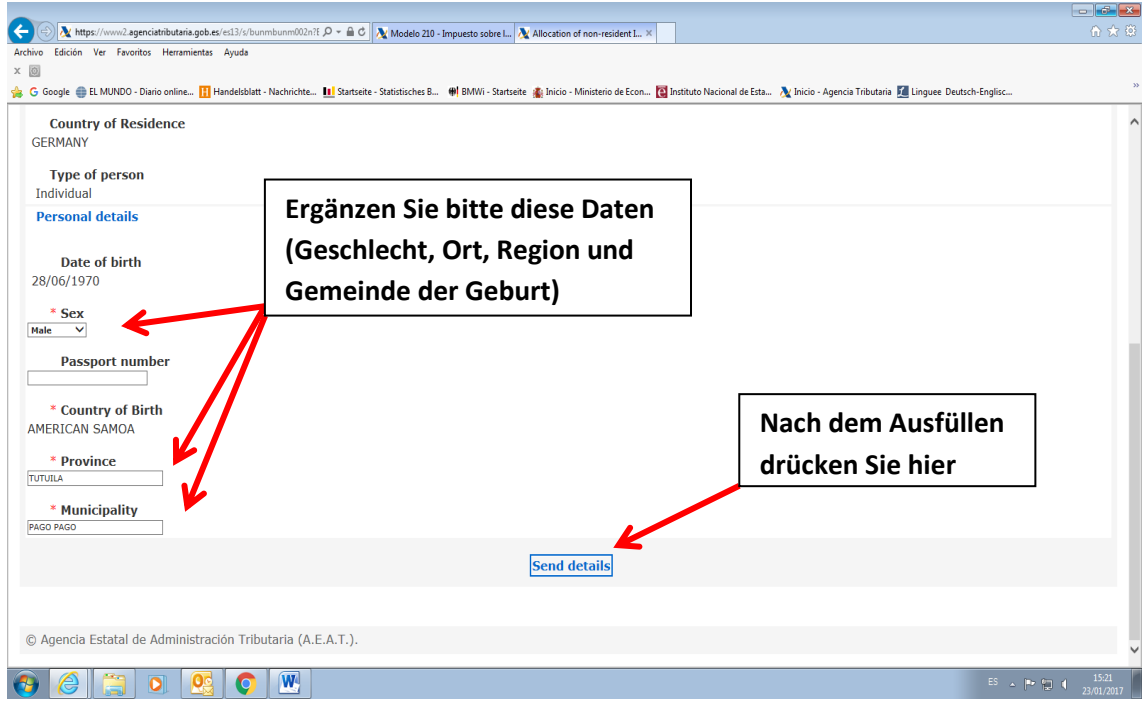

Dann wird ein neues Fernster geöffnet, wo Sie Ihre Adresse in Deutschland und, nach Ihrer Wahl, eine mögliche Adresse in Spanien eingeben, wenn Sie an diese Postsendungen erhalten möchten.

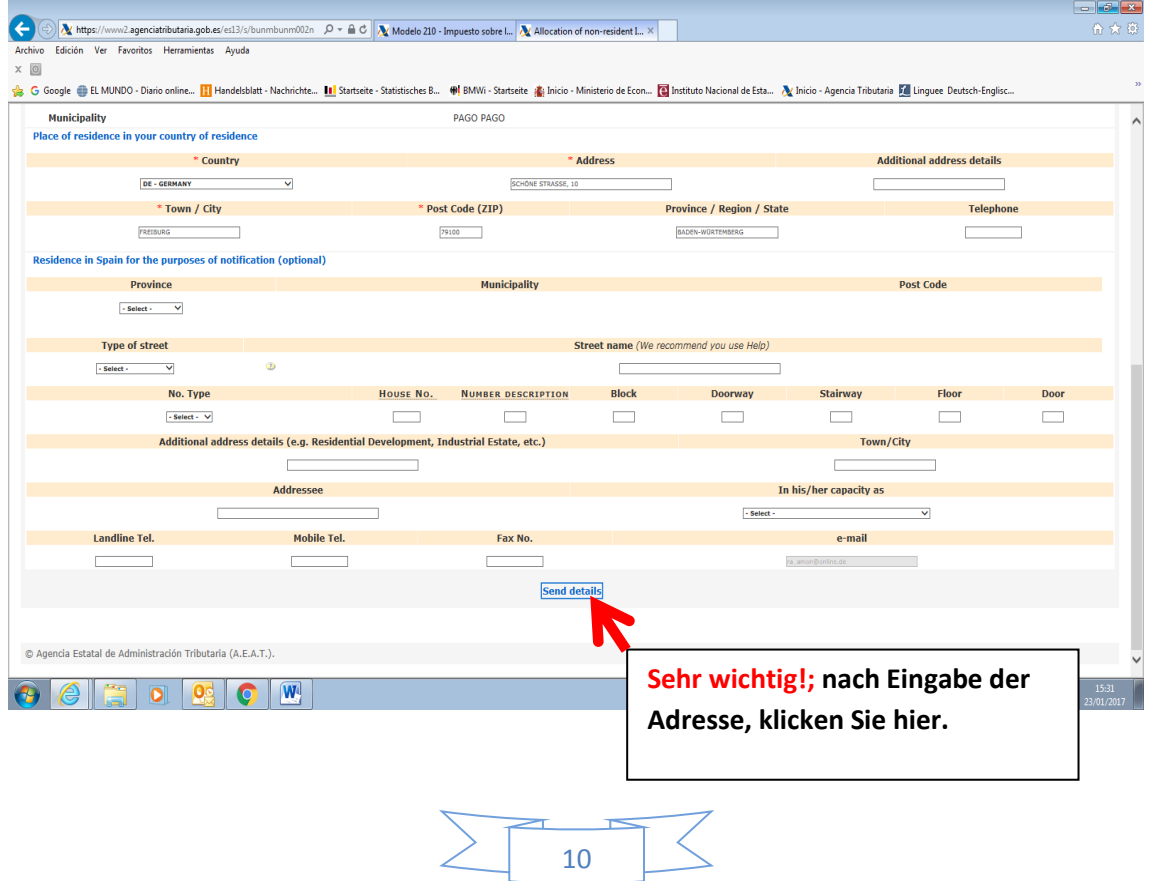

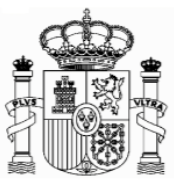

Nachdem Sie im "Enviar datos" (Send details) geklickt haben, öffnet sich folgendes Fenster:

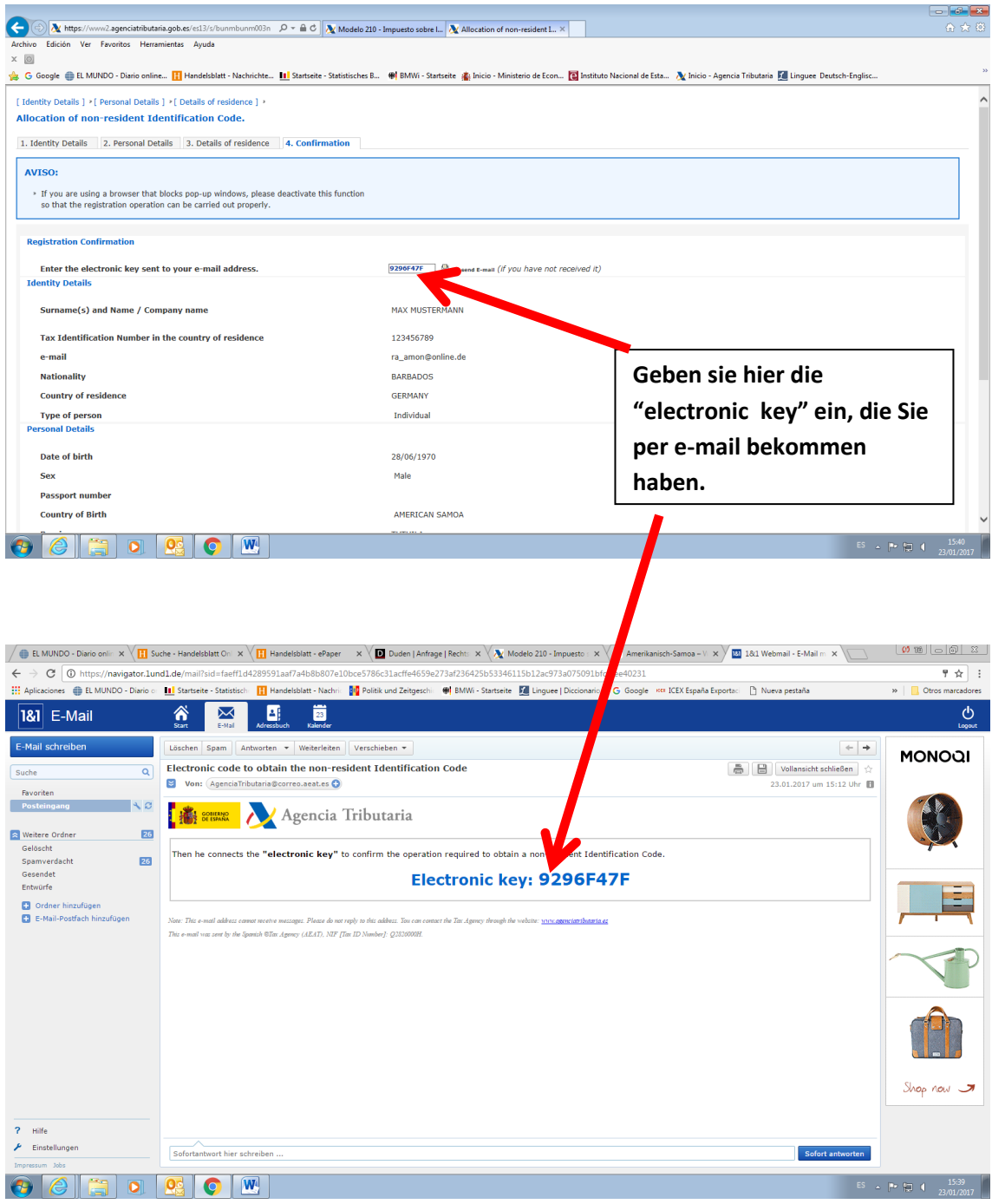

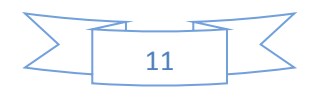

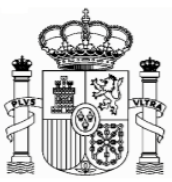

Danach klicken Sie ganz unten auf "confirmar datos" ("Confirm details"). Dann bekommen Sie diese Mitteilung (und gleichzeitig eine Email von der Agencia Tributaria mit dieser Information).

## **Achtung!**

Es könnte sein, dass Sie die email in Schacht "Spam" bekommen. Auf **jedem Fall solange Sie die E-mail nicht bekommen ist es empfehlenswert sich den Code aufzuschreiben.** 

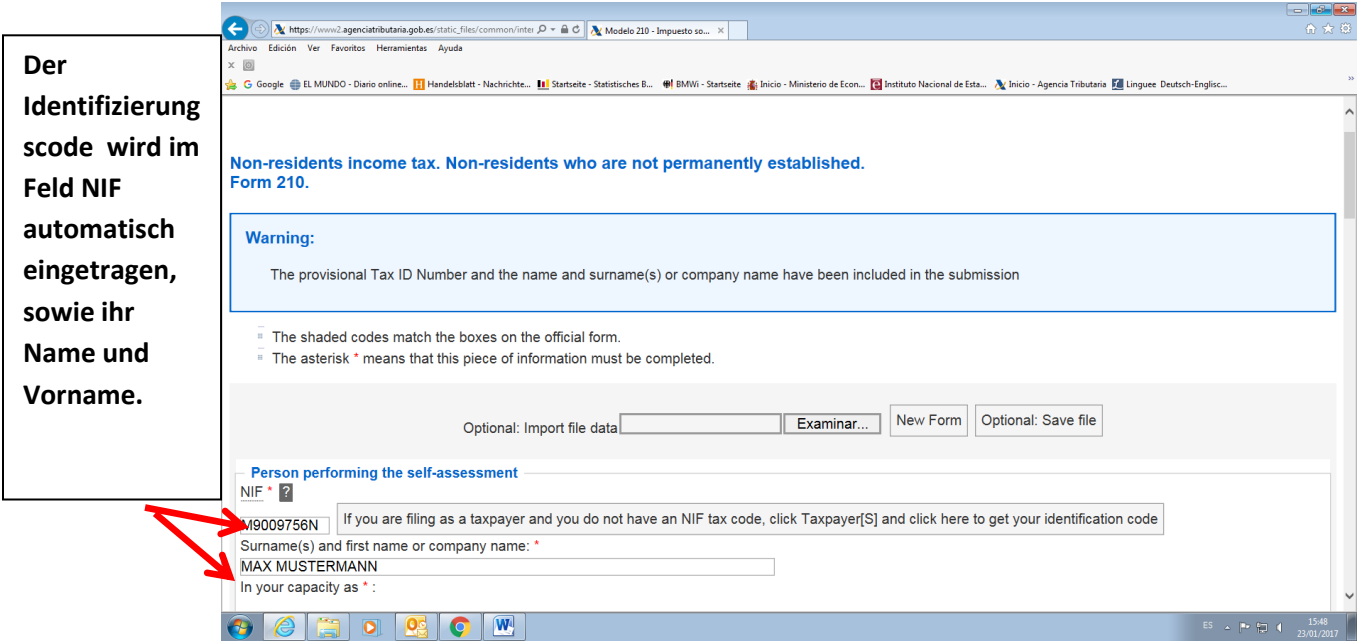

Es ist Ihr neuer Indentifikationscode ("código de identificación" oder **"identification code")**. Nach Ausdrucken dieser Seite können Sie sie schließen:

Das Hauptfenster des Formulars 210 bleibt geöffnet, aber automatisch wurde im Feld "NIF" ihr "Código de identificación" eingetragen:

**Die "Código de identificación" gilt nur für das Ausfüllen der Formulare 210. Es ist nicht gültig al Steueridentifikationsnummer für andere Zwecke.** 

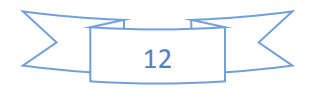

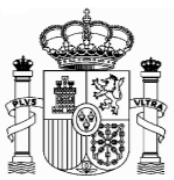

# <span id="page-12-0"></span>**5. Formular 210; weiteres Ausfüllen**

## <span id="page-12-1"></span>a. **Absatz** "Devengo" (Accrual):

Im Absatz "Devengo" (Accrual) wählen Sie "OA-Anual" im Feld "Período" (Period). In "Ejercicio" (Accrual year) geben Sie das Jahr des Steuerzeitraums (in 2012 wäre normalerweise 2011) ein. Das Programm erlaubt keine Jahre vor 2011. Geben Sie als "Fecha de devengo" (Accrual date) 31122016 für eine 2016-Erklärung

. Man muss eine Erklärung für jede Immobilie abgeben, die der Steuerzahler besitzt.

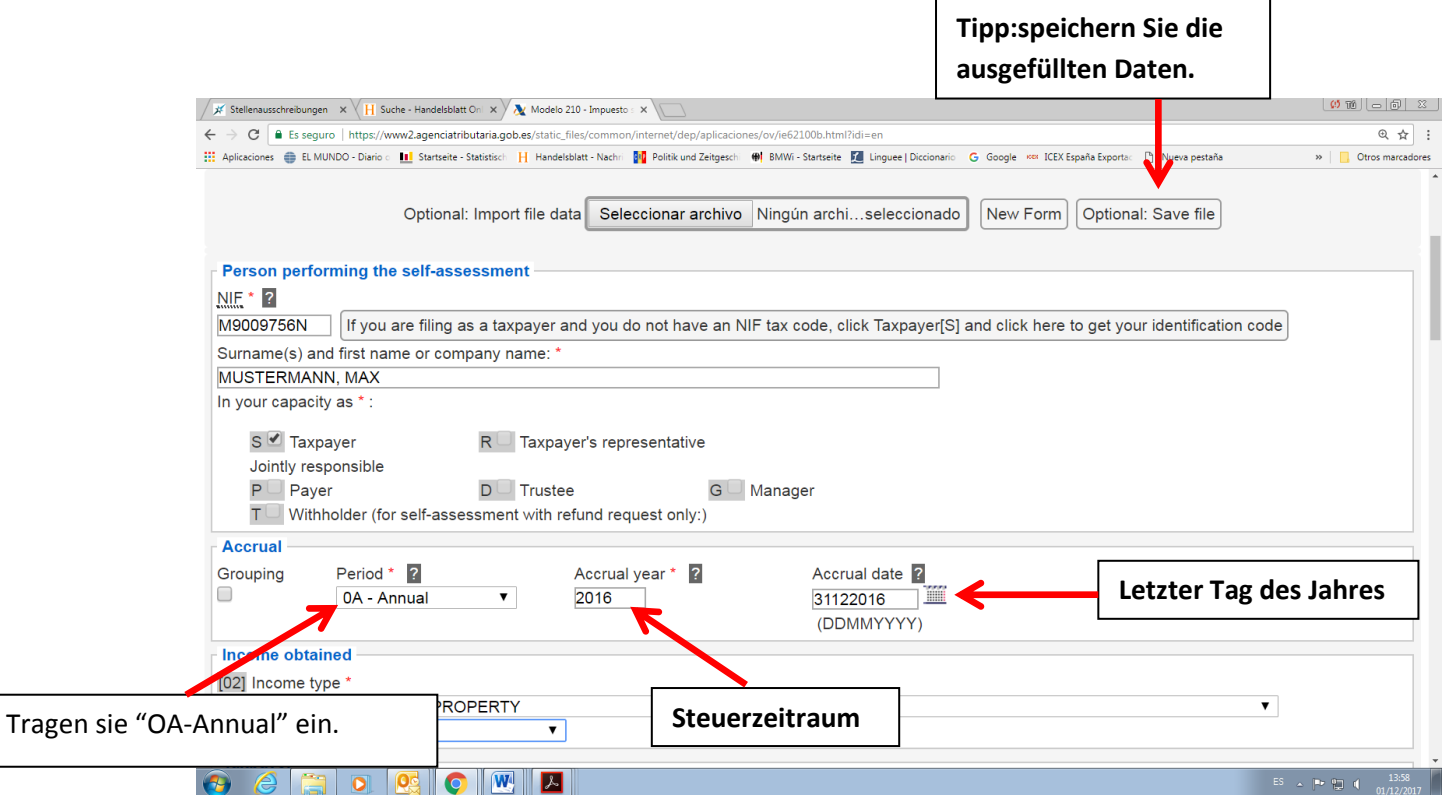

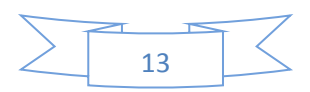

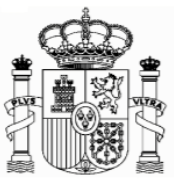

## <span id="page-13-0"></span>b. Absatz "Renta obtenida" (Income obtained):

Wählen Sie im Feld "tipo Renta" (Income type) "02 Rentas imputadas de bienes urbanos" (02 Income from urban property). Diese Auswahl ist sehr wichtig, weil davon abhängt, welche Arten von Daten Sie danach ausfüllen müssen. Im Feld "claves de divisas" (currency keys) wählen Sie Euros.

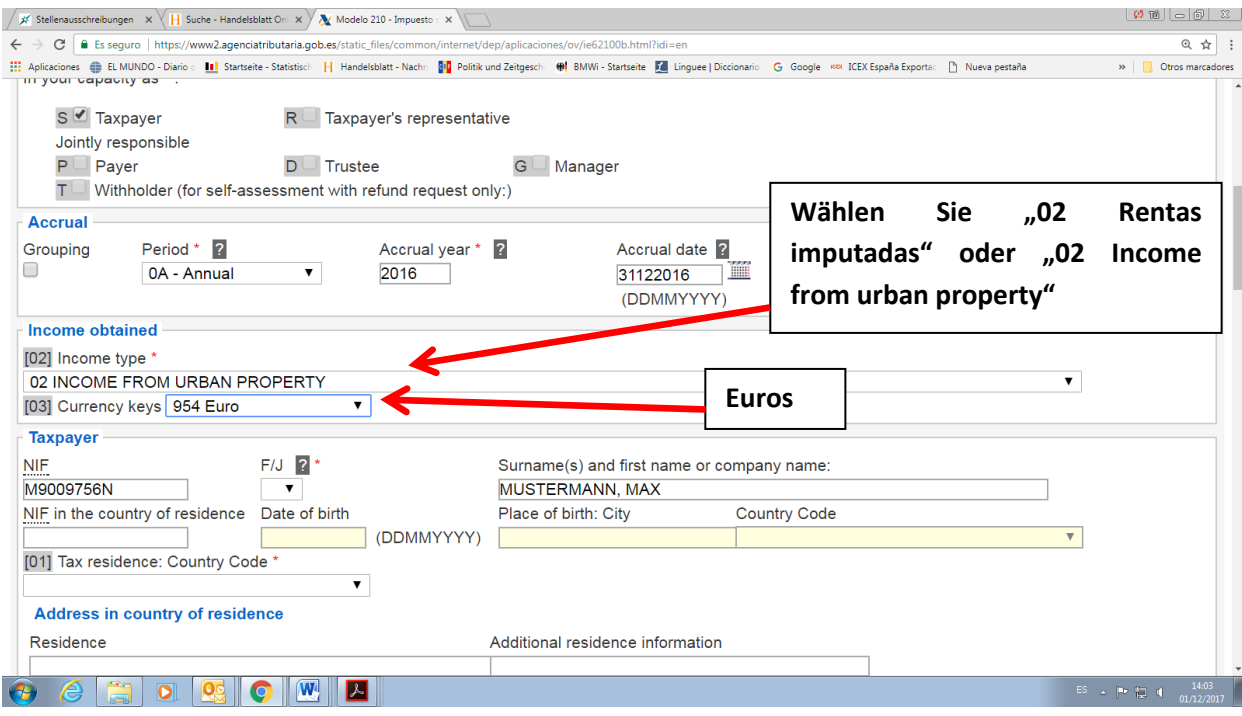

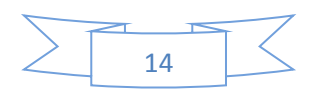

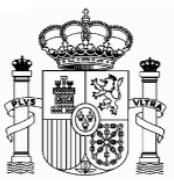

### <span id="page-14-0"></span>c. **Absatz** "Contribuyente" (taxpayer):

F/J: F natürliche Personen, J juristische Personen.

Für natürliche Personen: Geburtsdatum, Geburtsort und Geburtsland, Código de País Residencia Fiscal (Tax residence Country Code): Wählen Sie "Alemania" oder "Germany". Dirección en el país de residencia (Adress in country of residence).

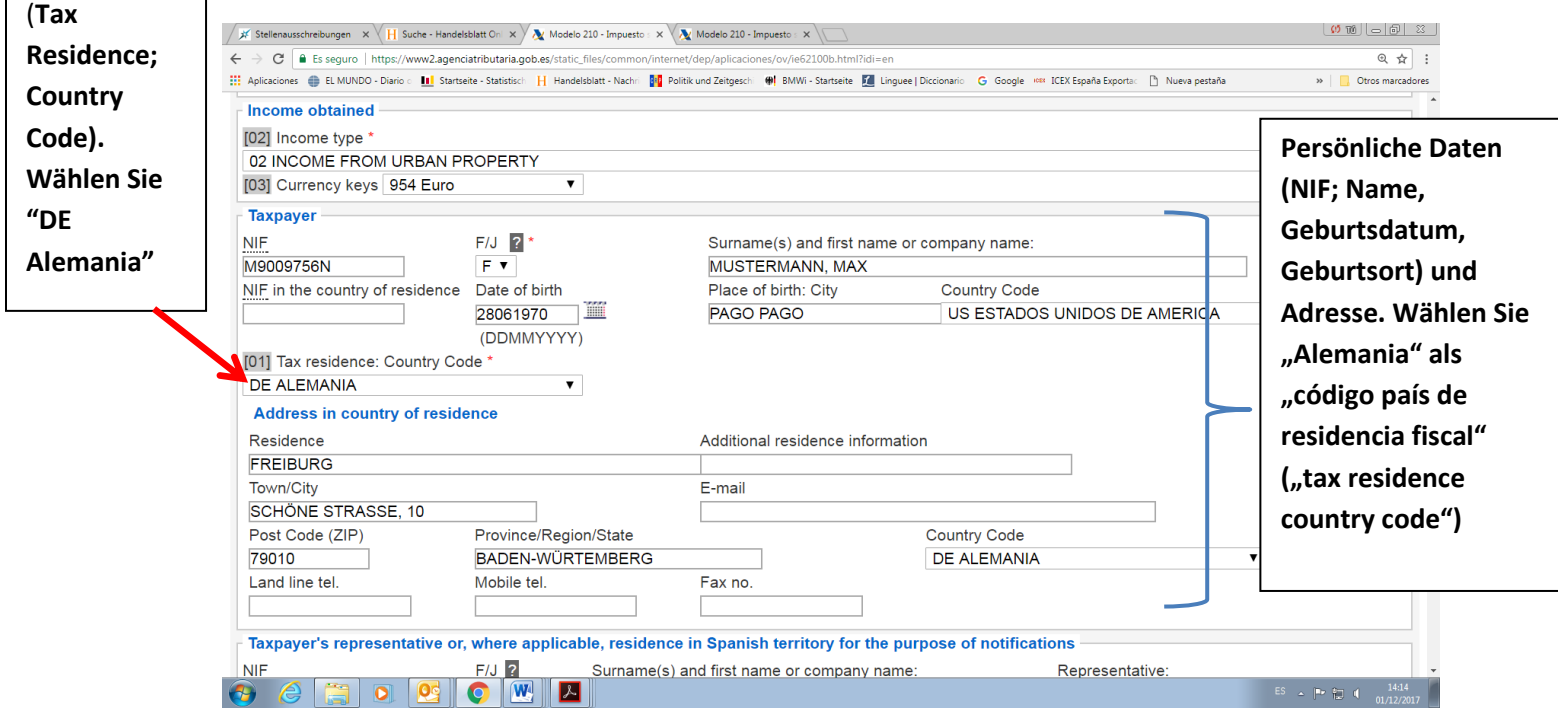

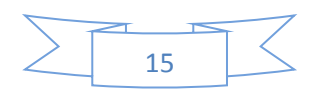

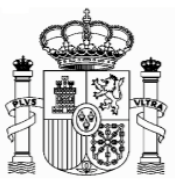

# <span id="page-15-0"></span>**d. "Situación del Inmueble" (Location of the property):**

Sie müssen die Adresse der Immobilie in Spanien eintragen.

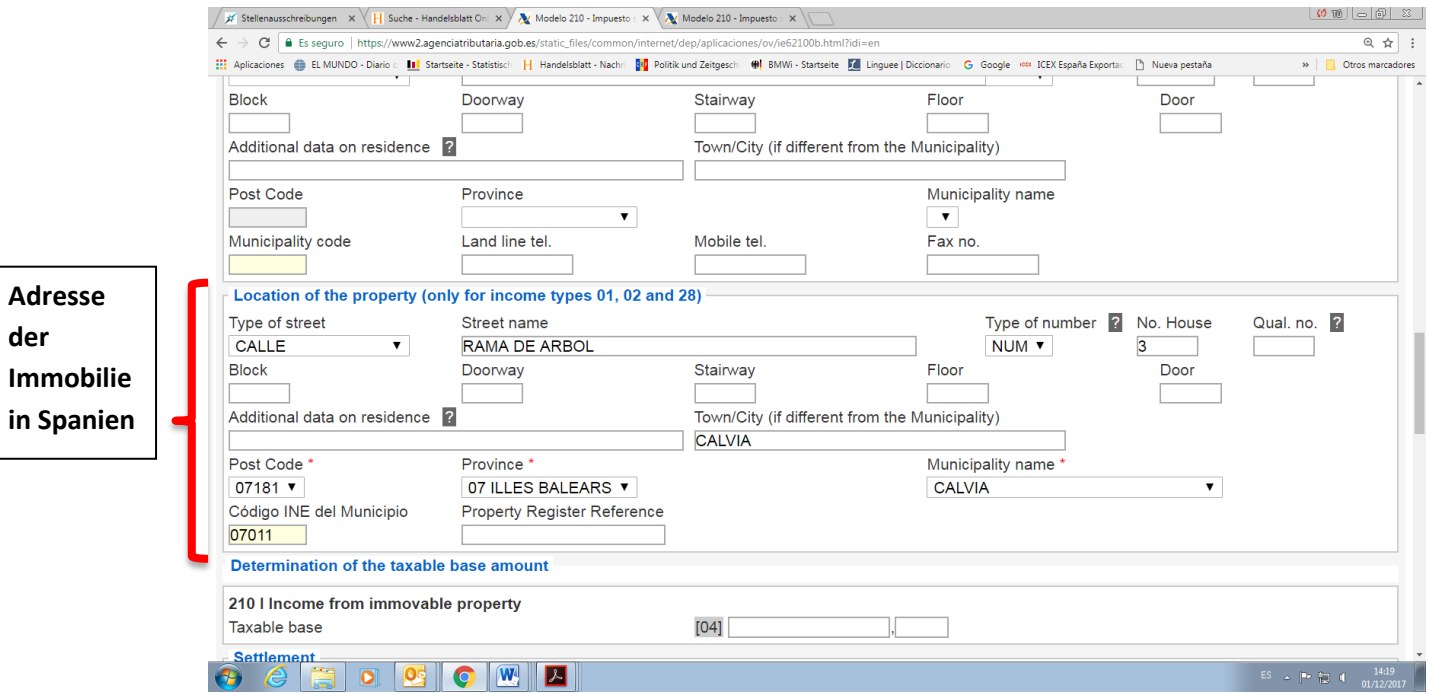

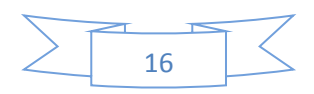

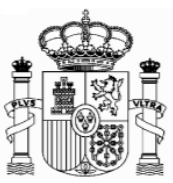

#### <span id="page-16-0"></span>**e. Absatz "Determinación de la base imponible" (Determination of the taxable base amount):**

Füllen Sie folgende Felder aus:

**Feld [08]** Base Imponible (Taxable Base). Hier muss man die Bemessungsgrundlage eingeben: 1,1% des Katasterwertes des Grundbesitzes (bzw 2%, wenn der Katasterwert nicht mit Wirkung zum 1. Januar 2004 revidiert wurde). Die Bemessungsgrundlage kann auch geringer werden wenn die Immobilie nicht das ganze Jahr im Besitz gehalten wurde. Z. B. die Immobilie wurde am 1 Juli erworben, dann gilt nur die Hälfte der jährlichen Bemessungsgrundlage.

#### **Achtung: In allen Zifferfeldern gibt es zwei Felder, eins für die ganze Zahl und ein zweites für die Dezimalzahlen (Cents).**

**Feld [21]:** Tipo de gravamen, Ley IRNR (Tax rate, Law IRNR). Steuersatz gemäß des spanischen Einkommensteuergesetzes für nicht Ansässige: 19% in den Steuerjahren 2016 und 2017).

**Feld [22]:** Cuota íntegra (Full amount due). Steuerquote: Feld [08] x Feld [21] / 100 **Feld [24], Feld [28], Feld [31]** = Feld [22]

#### **Beispiel: Wohnung in Calvià (Mallorca). Katasterwert 75.500 €**

**Die Katasterwerte von Calvià wurden nach dem ersten Januar 2004 revidiert.**

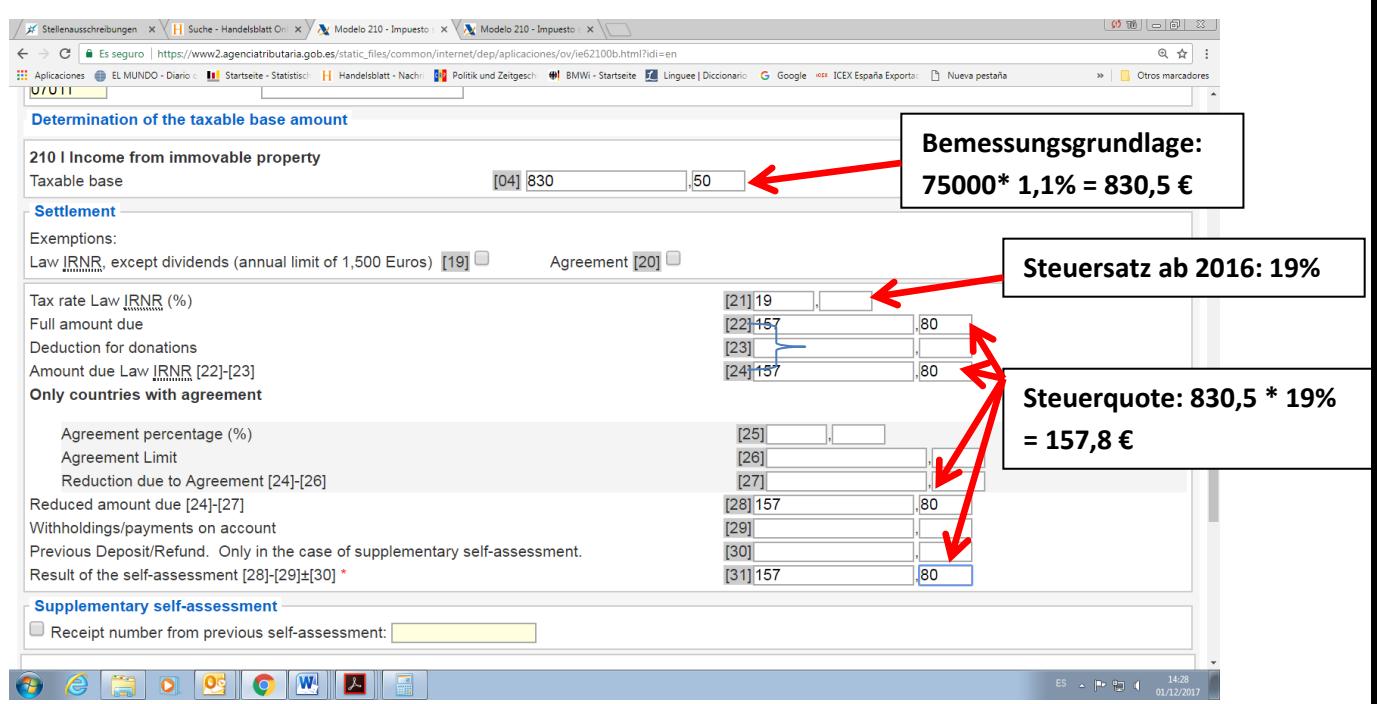

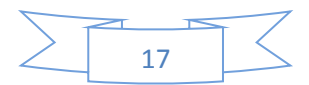

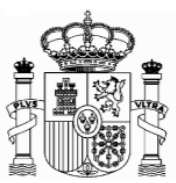

## <span id="page-17-0"></span>**f. Absatz: "Liquidación" (Settlement):**

Markieren Sie bitte, unter "Resultado positivo" (Positive Result), entweder auf "To deposit" oder auf "Deposit through a financial organisation based abroad", je nachdem ob Sie die Zahlung durch eine Überweisung von einem spanischen oder von einem deutschen Bankkonto durchführen möchten.

#### <span id="page-17-1"></span>**g. Absatz "-Kodes":**

Im Feld "titular de la cuenta" (Account holder) schreiben Sie Ihre spanische NIF oder Ihren "Código de Identificación". Im Feld "Apellidos y nombre..." schreiben Sie Ihren Familien- und Vor-namen, so wie er in Ihrem Bankkonto erscheint.

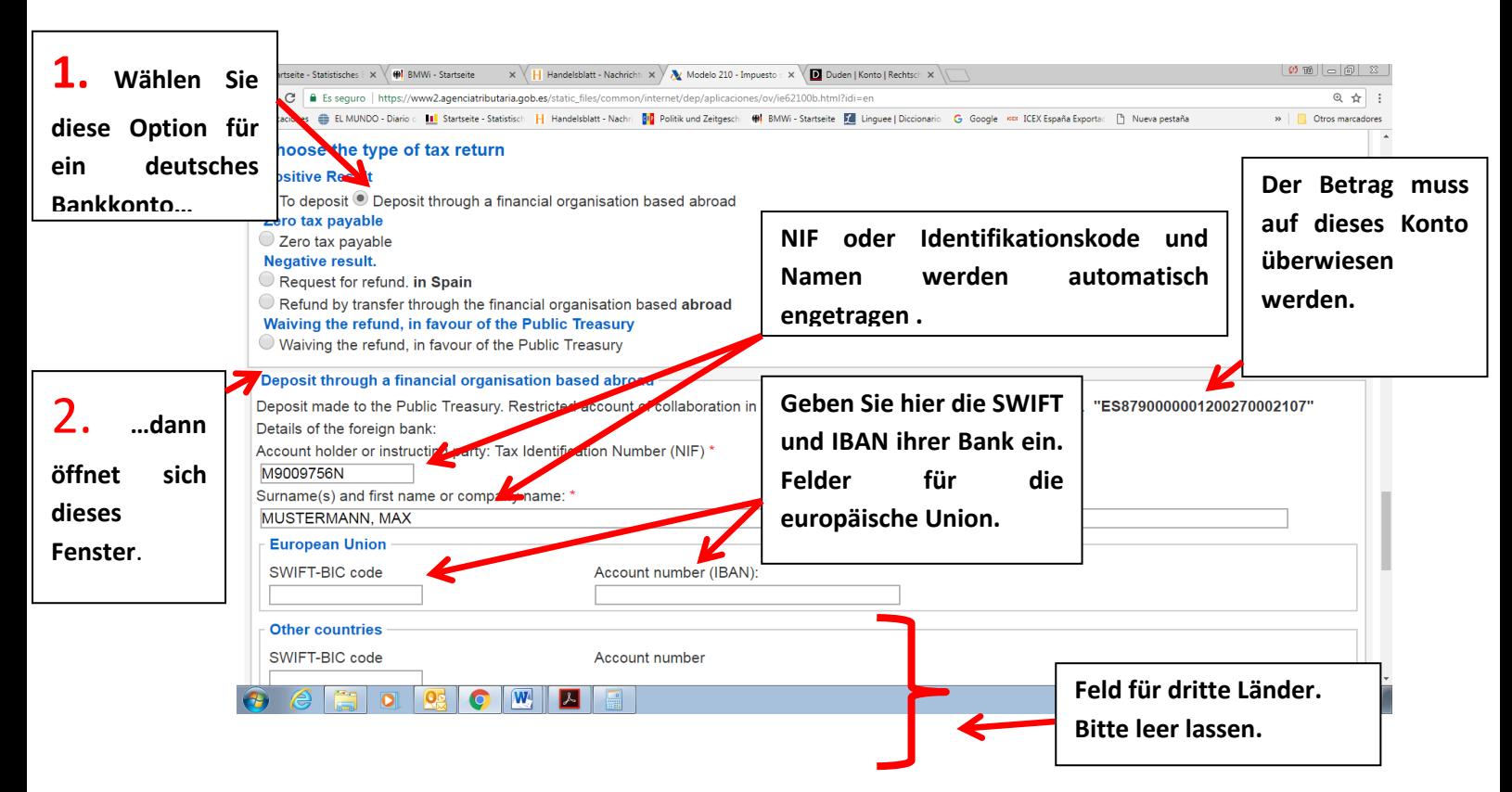

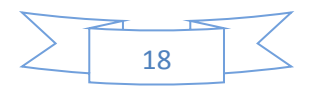

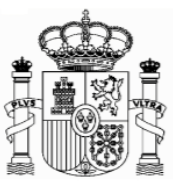

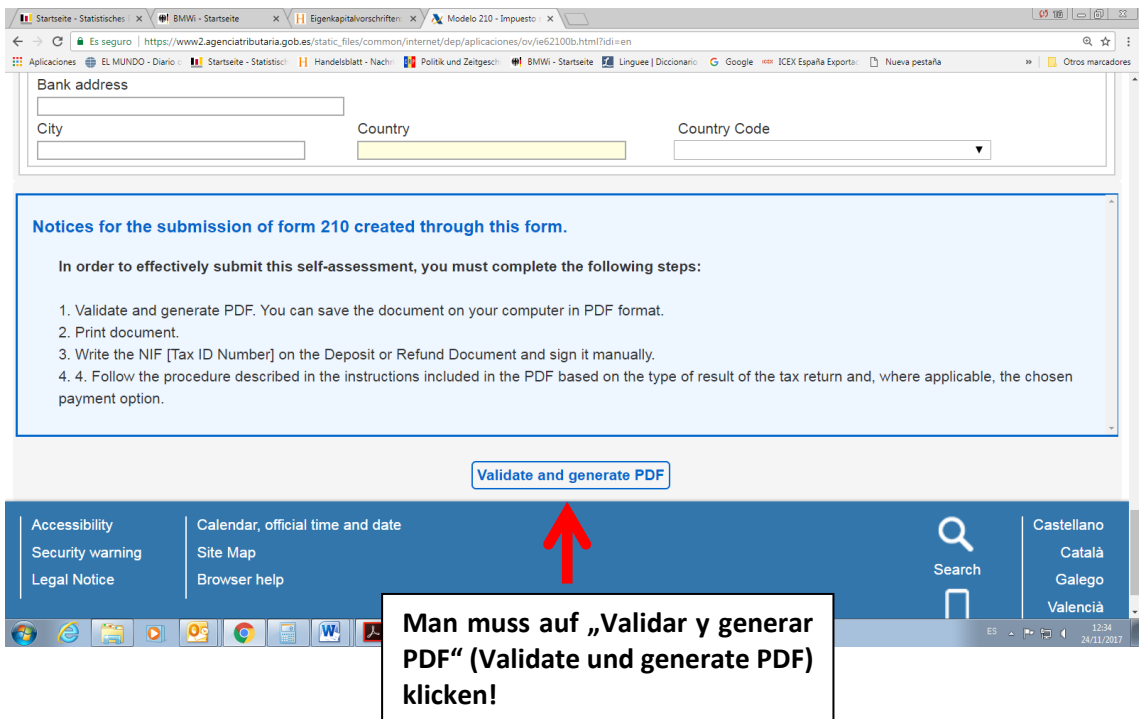

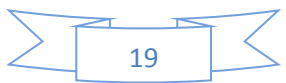

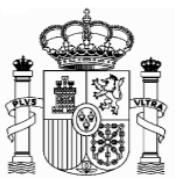

# <span id="page-19-0"></span>**6. Ausdruck und Sendung**

Eine PDF-Datei mit vier Seiten wurde generiert:

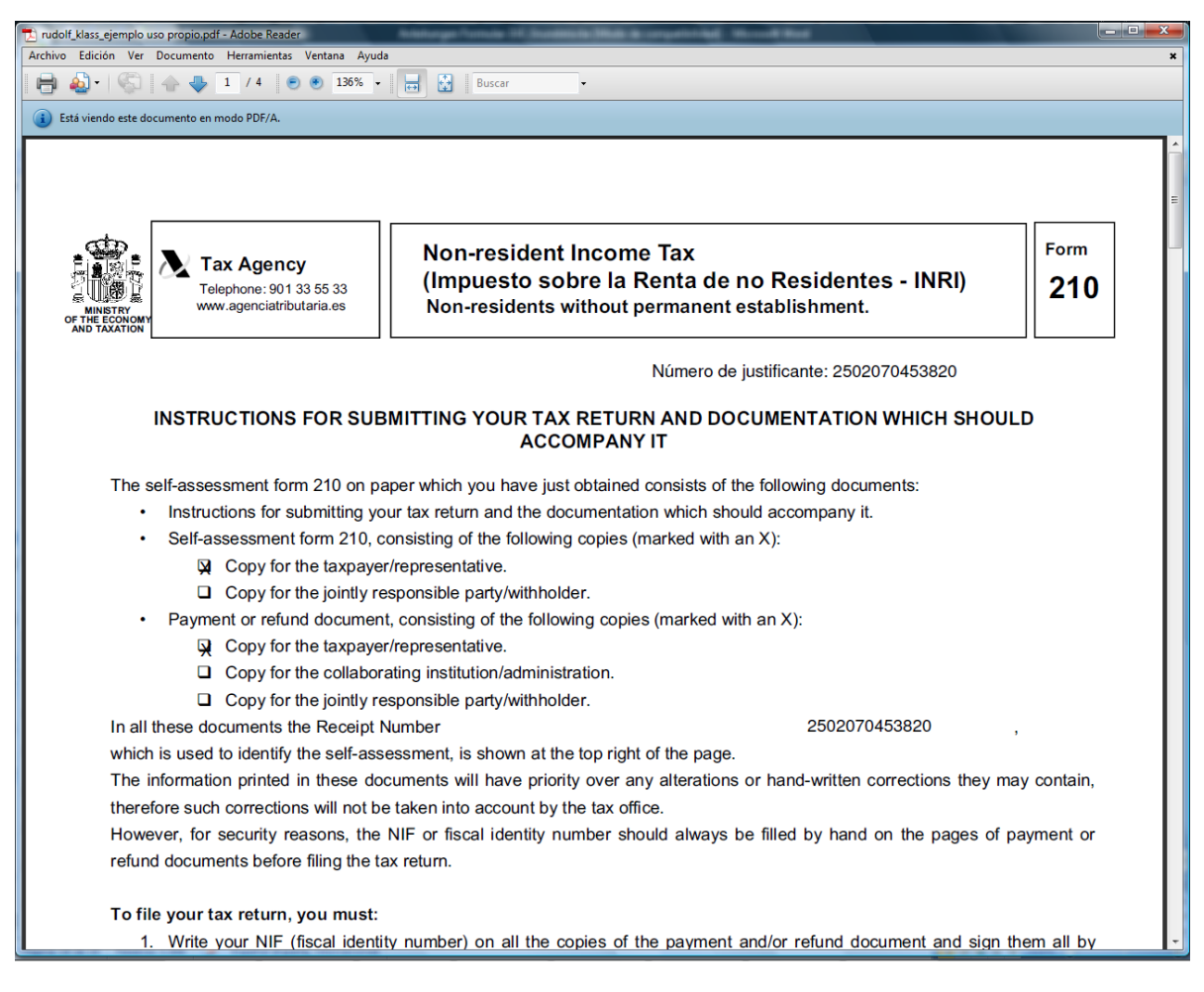

Die Seiten 1 und 2 sind Anweisungen. Da haben Sie Erklärungen, wie Sie die Überweisung machen müssen. Besonders wichtig ist die Referenz, die Sie als Empfänger der Überweisung benutzen müssen, und was Sie als Verwendungszweck schreiben müssen. Mit diesen Daten wird Ihr ausgefülltes und gespeichertes Formular automatisch identifiziert, wenn die Agencia Tributaria die Überweisung bekommen hat, und dann wird auch automatisch Ihr ausgefülltes Formular als abgegebene Erklärung betrachtet. Als Abgabedatum der Erklärung wird jenes ausgesehen, an dem die Überweisung in das Konto der "Agencia Tributaria" eingeht.

Die Seiten 3 und 4 sind für Sie. Heben Sie diese Unterlagen zusammen, mit dem Beleg der Überweisung, mindestens vier Jahre auf.

Das Verfahren ist beendet, Sie müssen keine Dokumentation an die "Agencia Tributaria" schicken.

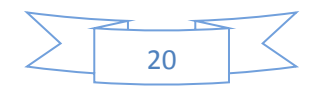

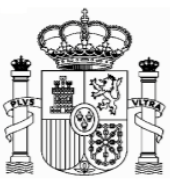

Dieses Dokument dient lediglich als Information; Vollständigkeit und Richtigkeit sind nicht gewährleistet.

**Berlin, Januar 2019**

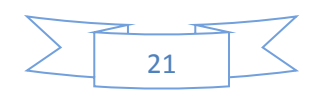